**Purpose:** Grading your students work involves reviewing the naming of their SAE, their plan, records, photos and annual review. This guide provides the details of this process.

## Step 1: Choose SAE Grading Report Teacher REPORTS

A few important options are:

- Choose a date range of SAE involvement
  - Date range needs to be set to include SAE you plan to review
  - $\circ$  Filter for FFA award SAE projects
  - Use the student selector to define specific students to review
- Review each student's work by selecting their name:
  - $\circ$   $\;$  Review their type of SAE project or category
  - Review their date of activities
  - Review their SAE plan details (or h if incomplete)
  - Review their SAE transactions (journals or financials)
  - Review their number of SAE photos
  - Review their SAE Annual Review (Review)
- Develop an online grade and share comments with the student (\*\*\*)

## Step 2: Access their work (SAE Plan, annual review, photos and transactions)

|                     |                            |      |                    |        |                          |      | Within Specified Date Range |                  |          |                                       |     |       |
|---------------------|----------------------------|------|--------------------|--------|--------------------------|------|-----------------------------|------------------|----------|---------------------------------------|-----|-------|
| Name                | Experience/Enterprise Name | Туре | Sub-Type           | Active | Overall<br>Date Range    | Plan | Journal (Hrs/#)             | Financial (\$/#) | # Photos | Annual Review / SAE Report / Evaluate |     |       |
| American, example   | test                       | RE   | Beef               | ٢      | 11/21/2016<br>11/21/2016 | >    | 4.0 / 1                     | \$0 / 0          | <u>0</u> | Ē                                     | PDF | Ree . |
| Ewell, Clay         | Breeding Cattle Herd       | EN   | Beef               | ٢      | 12/10/2011<br>10/14/2016 | >    | 1.0 / 1                     | \$0 / 0          | <u>0</u> | Ê                                     | PDF | Re C  |
| Ewell, Clay         | Manure Spreader            | PL   | Beef               | ٢      | 8/31/2014<br>11/27/2016  | >    | 0.0 / 0                     | \$1,500 / 2      | <u>0</u> | <b></b>                               | 107 | Re .  |
| Ewell, Clay         | my Job - Repair            | PL   | Repair/Maintenance | ٢      | 11/27/2016<br>11/27/2016 | >    | 1.5 / 1                     | \$0 / 0          | <u>0</u> | Ē                                     | FOF | Re    |
| Ewell, Clay         | My New SAE 2 - Plant       | PL   | Grain Crops        | ٢      | 9/11/2016<br>10/14/2016  |      | 1.0 / 1                     | \$0 / 0          | <u>0</u> | Ē                                     | FDF | E.    |
| Hanagriff, Roger    | Breeding herd Beef         | EN   | Beef               | ٢      | 8/25/2008<br>10/14/2016  | >    | 51.0/2                      | \$0 / 0          | Q        | Ē                                     | 101 | See.  |
| Rutherford, Vanessa | TESTMARKET                 | EN   | Beef               | ٢      | 10/19/2016<br>10/19/2016 |      | 0.0 / 0                     | \$2,000 / 2      | <u>0</u> |                                       | PDF | E     |

\*Select each students name and see their SAE details &

\*Select their SAE Report PDF and grade their efforts (See SAE Rubrics in Teacher Help)

## **Step 3: Provide Student Feedback**

- Select each student "grade icon and share comments 🐜
  - Select a date of evaluation, hours and other information
  - Choose their SAE and provide an evaluation & recommendations
  - Save to send them the results:
    - Student will get an email of your information &
    - The record also saves into your Teacher SAE Assessment Journal to have a record of your SAE supervision.

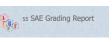

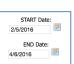

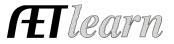